## How to access Eschools via Xbox and Playstation

## **Xbox**

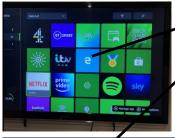

1. From the home screen, select Microsoft explorer (the 'e' symbol)

2. Type in the Pondhu school website address into the address bar.

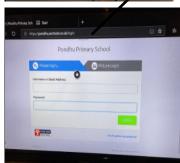

## **PlayStation**

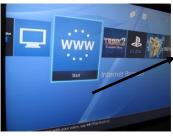

Opening the PS4's web browser is quick and easy.

1. Power on your system until the PlayStation home screen is visible.

2. Navigate to the content area, which contains a row of large icons used to launch your games, applications, and other services.

3. Scroll to the right until the **Internet Browser** option is highlighted, accompanied by a **www** icon and a **Start** button.

4. Open the browser by tapping the X button on your PS4 controller.

5. Type the Pondhu website address into the address bar

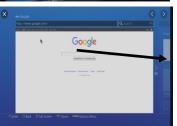

If the Internet Browser app doesn't appear on your home screen, go to **Library** - **Applications**. Press the **R2** button to open a new browser window, then select the address bar at the top of the page to enter a URL.